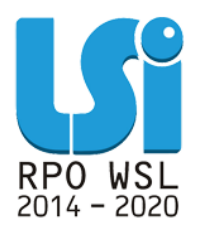

**Instrukcja korzystania z Modułu Raporty dla Beneficjentów w ramach Lokalnego Systemu Informatycznego 2014 dla Beneficjentów RPO WSL 2014-2020 w części dotyczącej współfinansowania z EFS**

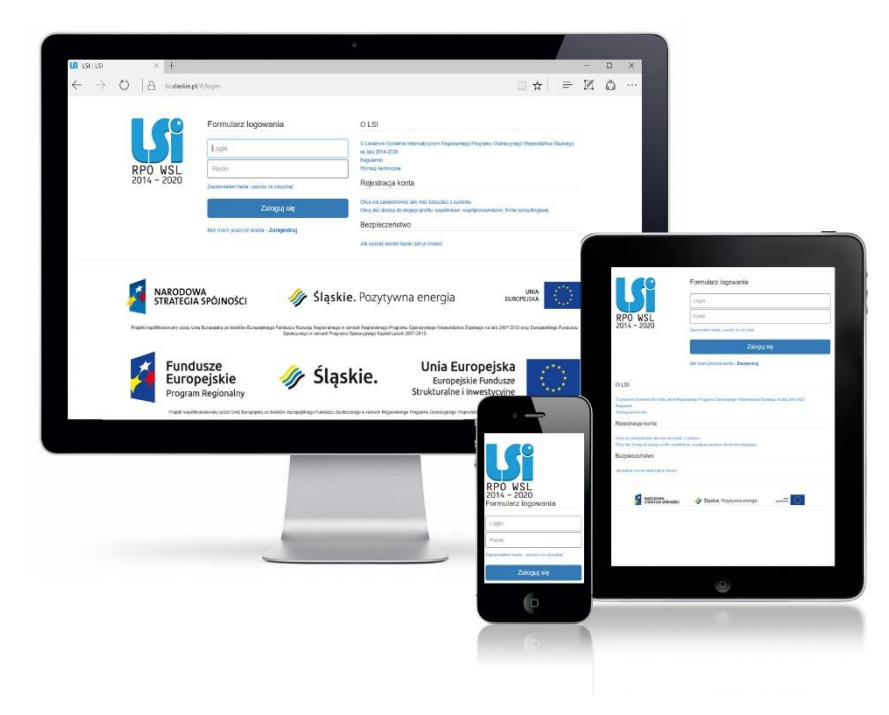

**KATOWICE, GRUDZIEŃ 2020 WERSJA 1.1**

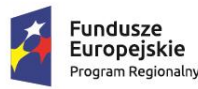

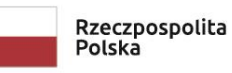

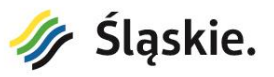

Unia Europejska Europeiski Fundusz Społeczny

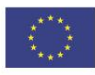

#### <span id="page-1-0"></span>Spis treści

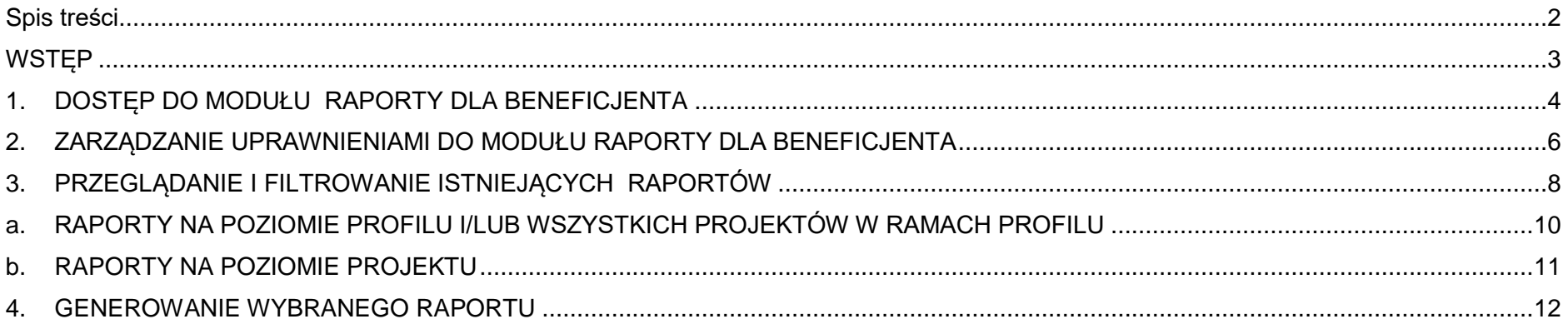

# **WSTĘP**

<span id="page-2-0"></span>Lokalny System Informatyczny Regionalnego Programu Operacyjnego Województwa Śląskiego na lata 2014-2020 (dalej: LSI2014), został przygotowany przez Urząd Marszałkowski Województwa Śląskiego. Główne cele LSI2014 to:

wspomaganie zarządzania i wdrażania RPO WSL 2014-2020,

- zapewnienie narzędzia informatycznego dla Wnioskodawców lub Beneficjentów służącego do przygotowania dokumentów,
- zmniejszenie obciążeń administracyjnych Beneficjentów i instytucji zaangażowanych we wdrażanie programu,
- usprawnienie i przyśpieszenie pracy instytucji,
- wspomaganie wybranych procesów.

Moduł **Raporty dla Beneficjentów** usprawnia dostęp do danych projektów realizowanych w ramach Europejskiego Funduszu Społecznego. Za pomocą modułu Raporty dla Beneficjentów, można generować przygotowane przez IOK zestawienia.

# <span id="page-3-0"></span>**1. DOSTĘP DO MODUŁU RAPORTY DLA BENEFICJENTA**

Dostęp do modułu **Raporty dla Beneficjenta** posiadasz, jeżeli:

- Twoje konto w systemie ma uprawnienia właściciela profilu lub
- właściciel profilu nadał Ci odpowiednie uprawnienie.

Jeżeli posiadasz odpowiednie uprawnienia i chcesz uruchomić **Raporty dla Beneficjenta** z górnego menu wybierz pozycję **Raporty.**

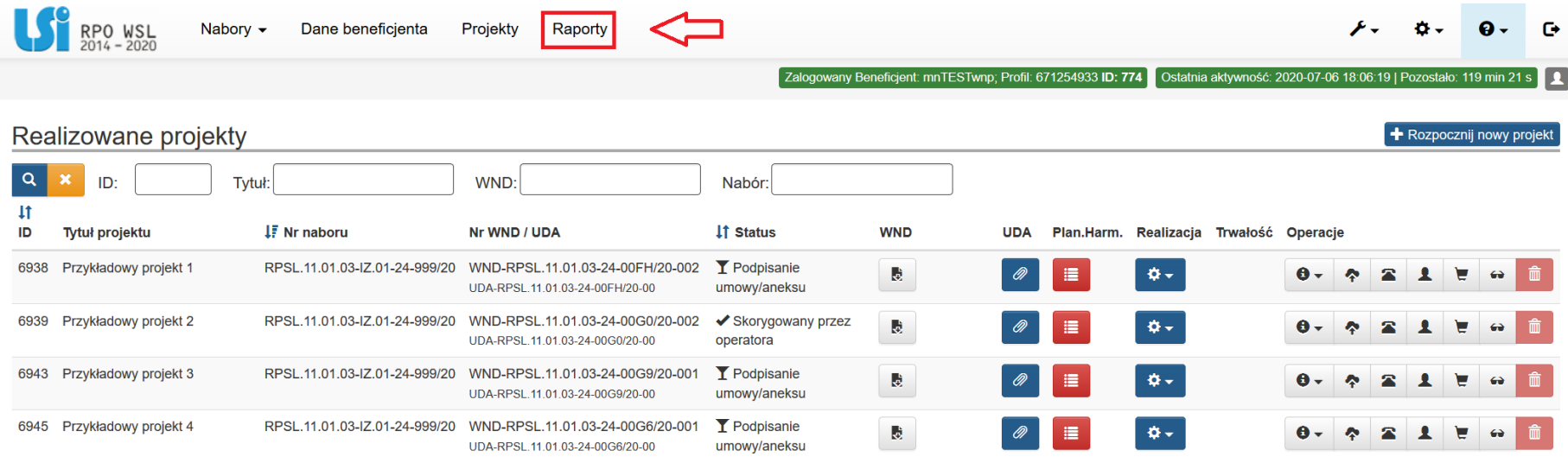

**UWAGA**

**Jeżeli nie widzisz menu Raporty, upewnij się, że masz nadane wymagane uprawnienia oraz odśwież stronę za pomocą** 

**kombinacji klawiszy Ctrl+F5**

**UWAGA**

**Jeżeli pracujesz na kilku profilach, pamiętaj, że raporty dotyczące pozostałych profili oraz związanych z nimi projektów** 

**dostępne będą dopiero kiedy przełączysz się na te profile.**

## <span id="page-5-0"></span>**2. ZARZĄDZANIE UPRAWNIENIAMI DO MODUŁU RAPORTY DLA BENEFICJENTA**

Dostęp do raportów jest uprawnieniem całkowicie niezależnym od uprawnień dotyczących pozostałych modułów. Użytkownik posiadający uprawnienie **Dostęp do raportów** ma możliwość generowania wszystkich udostępnionych przez IOK raportów, niezależnie od modułów, których dotyczą.

### **UWAGA**

**Zawsze stosuj zasadę "minimalnych uprawnień". Przydzielaj wyłącznie minimalne uprawnienia, które są konieczne do wykonywania pracy na danym stanowisku. W szczególności dotyczy to nadawania uprawnienia do raportów użytkownikom, którzy do tej pory posiadali w aplikacji jedynie wybrane/wąskie uprawnienia. Użytkownik posiadający uprawnienie** *Dostęp do raportów* **otrzyma dostęp do wszystkich rodzajów raportów, jakie obecnie lub w przyszłości zostaną udostępnione przez IOK.**

#### Zarządzanie uprawnieniami użytkownika raporty  $\blacktriangleleft$

### Uprawnienia związane z przypisanym do użytkownika profilem

□ Zarządzanie danymi związanymi z profilem Opis: zaproszony użytkownik będzie mógł zmieniać dane profilu - konieczność zmiany danych profilu jest niezwykle rzadką potrzebą

□ Zarządzanie uprawnieniami użytkowników zaproszonych do profilu

□ Zapraszanie i odłaczanie użytkowników od profilu

□ Tworzenie nowych projektów Opis: zaproszony użytkownik będzie mógł rozpoczynać projekty w ramach dowolnego aktualnie trwającego naboru i automatycznie uzyska do nich pełny dostęp. Uprawnienia te będzie można później modyfikować.

 $\boxed{\smile}$  Dostęp do raportów

 $\Box$  Dostep do tablicy

Zapisz i wyjdź

Anuluj i wróć do listy

# <span id="page-7-0"></span>**3. PRZEGLĄDANIE I FILTROWANIE ISTNIEJĄCYCH RAPORTÓW**

Raporty dostępne są w formie listy, która otwiera się osobnym oknie.

Raporty

 $\bar{\mathbf{x}}$ 

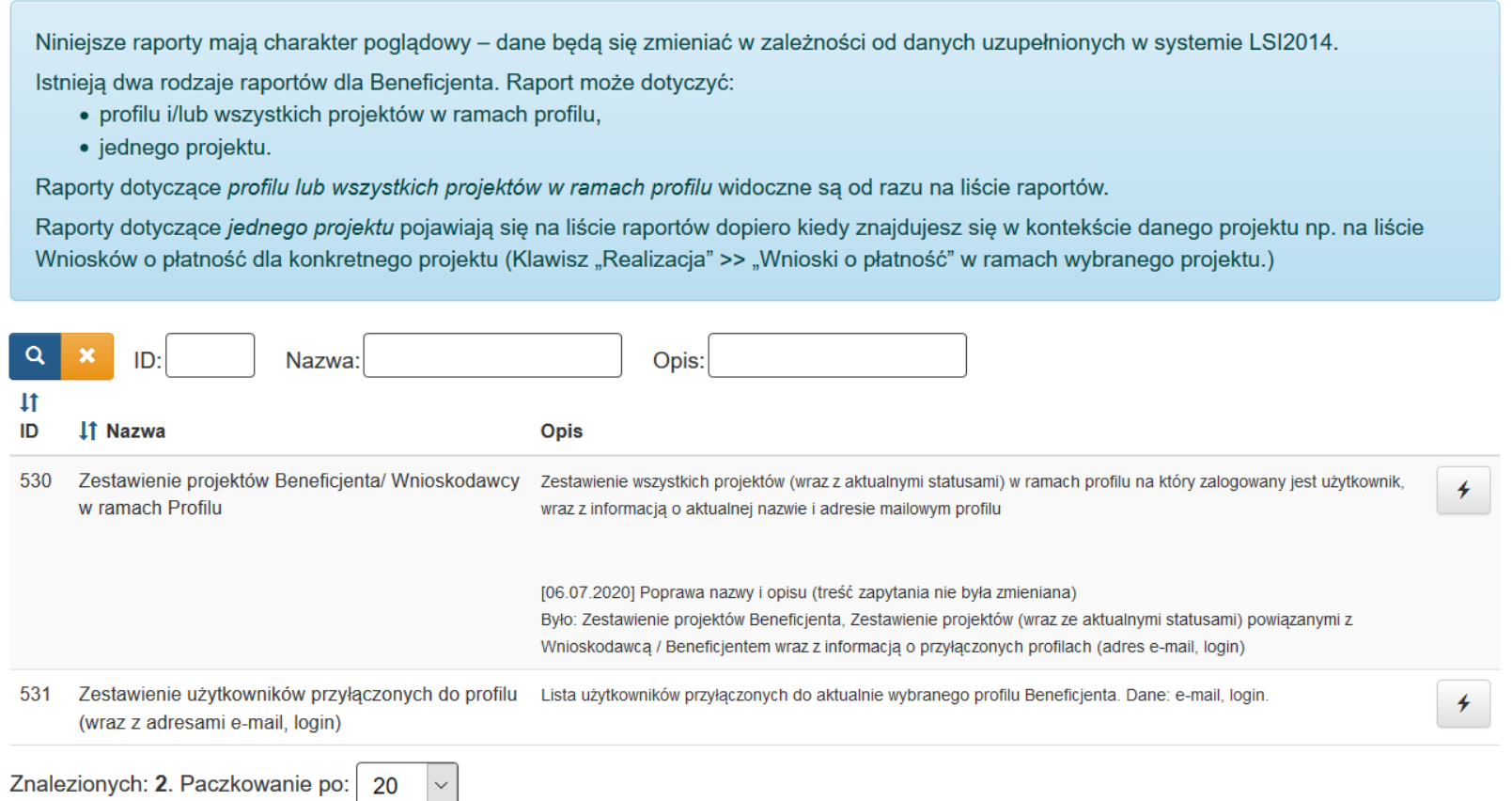

Lista raportów zawiera kolumny takie jak:

- $-$  ID,
- Nazwa
- Opis raportu.

Listę raportów można przeszukiwać według pól:

- ID,
- Nazwa
- Opis.

Jeżeli szukasz konkretnego raportu, po wprowadzeniu kryteriów wyszukiwania, wybierz przycisk lupy o nazwie **Szukaj w tablicy** lub naciśnij enter. a lista zostanie zawężona do wskazanych przez Ciebie wyników. Jeżeli chcesz wyczyścić wynik wyszukiwania wybierz przycisk **Wyczyść warunki wyszukiwania** .

Istnieją dwa typy raportów dla Beneficjenta. Raport może dotyczyć:

- Profilu i/lub wszystkich projektów w ramach profilu
- pojedynczego projektu.

Ilość i rodzaj dostępnych na liście raportów zależy od tego, w którym miejscu systemu znajdujesz się przed jej uruchomieniem.

# <span id="page-9-0"></span>**a. RAPORTY NA POZIOMIE PROFILU I/LUB WSZYSTKICH PROJEKTÓW W RAMACH PROFILU**

Raporty dotyczące profilu lub wszystkich projektów widoczne są w oknie modułu raporty, niezależnie od tego, w którym miejscu systemu się znajdujesz (może to być nawet lista projektów). Wyniki tych raportów w zależności od zakresu danych dotyczyć będą profilu lub wszystkich projektów w ramach profilu.

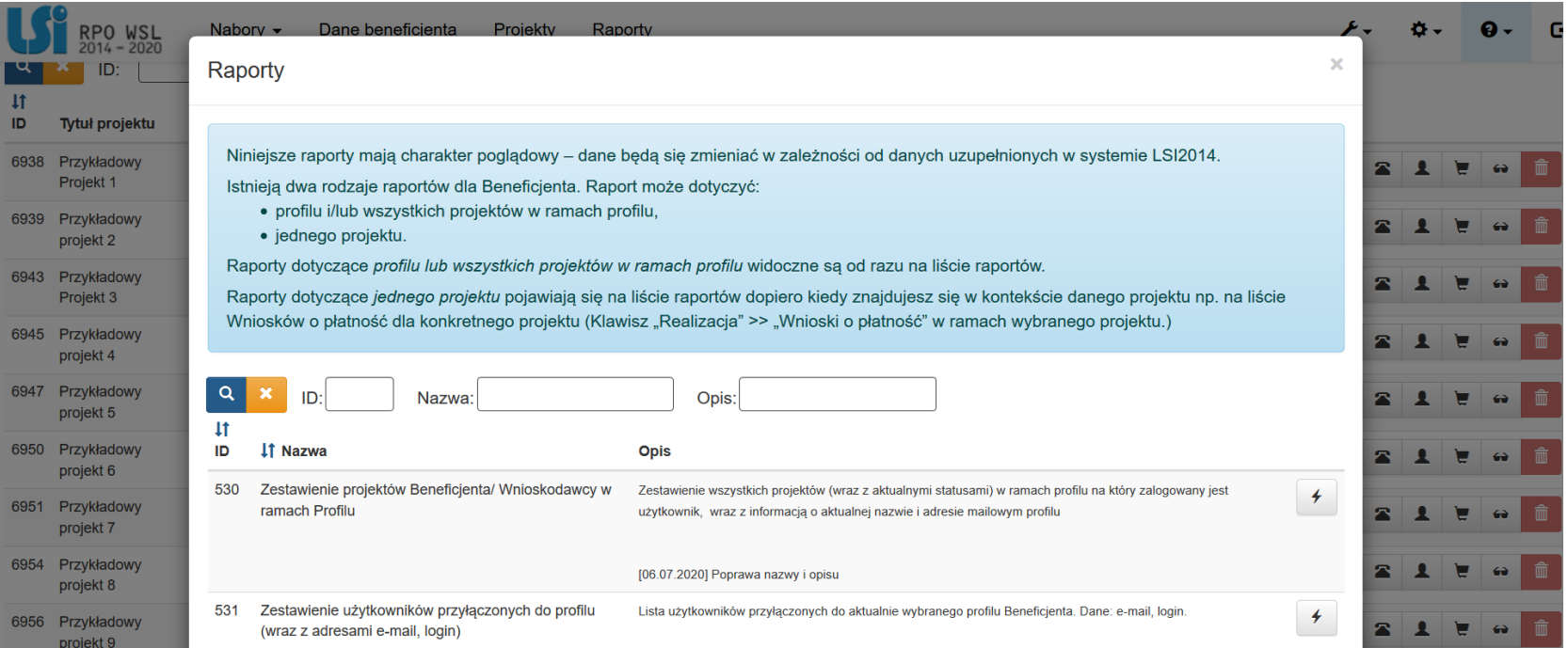

# <span id="page-10-0"></span>**b. RAPORTY NA POZIOMIE PROJEKTU**

Raporty dotyczące projektu zawierają dane tylko w ramach jednego projektu. Pojawiają się na liście raportów dopiero kiedy znajdujesz się na poziomie danego projektu (np. na liście WNP konkretnego projektu). Jednocześnie raporty dotyczące profilu są na tej liście wciąż dostępne.

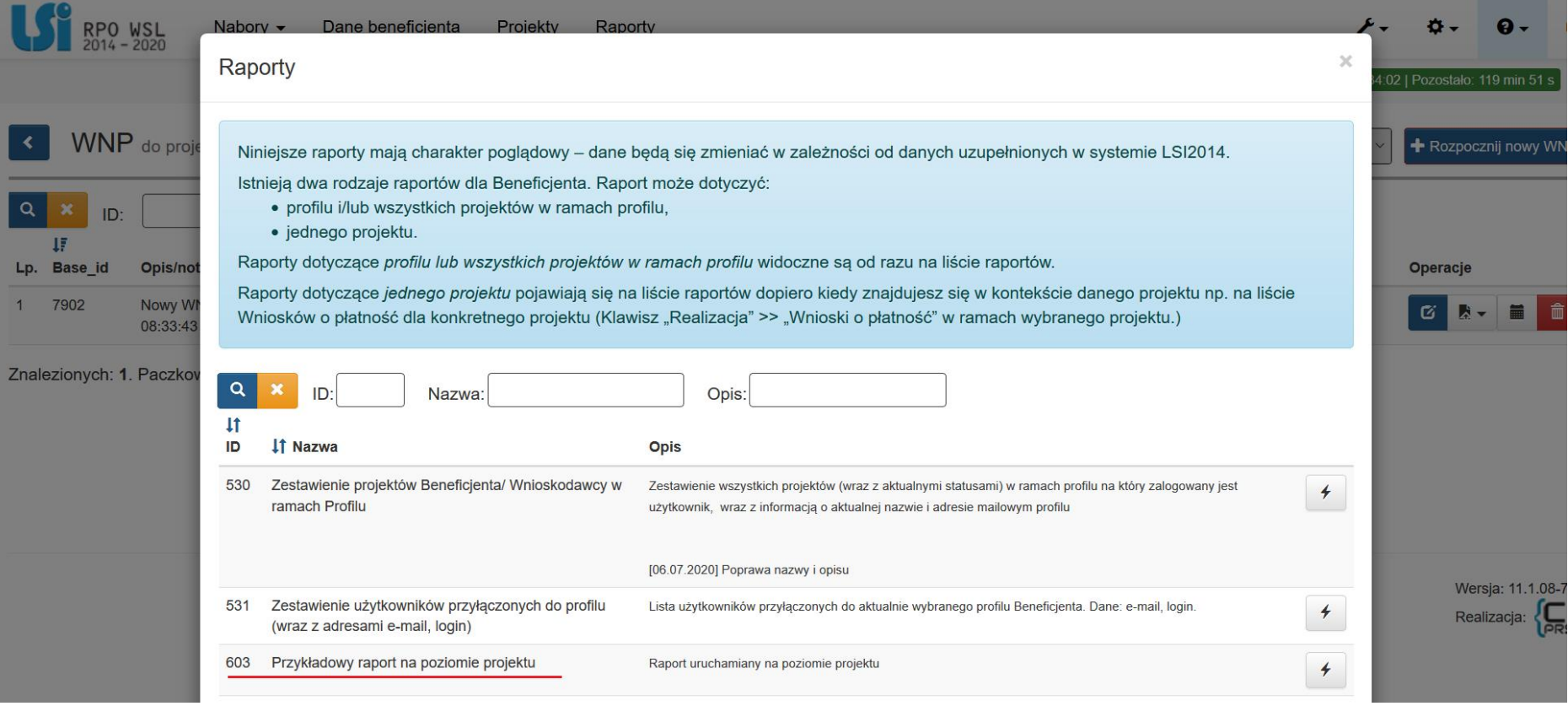

# <span id="page-11-0"></span>**4. GENEROWANIE WYBRANEGO RAPORTU**

Po wybraniu interesującego Cię raportu, wybierz znajdujący się obok niego przycisk <sup>+</sup> Przygotuj i wykonaj.

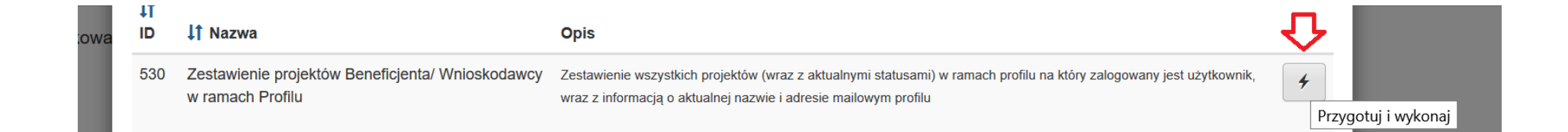

Po wybraniu przycisku **Przygotuj i wykonaj**, uruchomi się dodatkowe okno z przyciskiem **Generuj raport.**

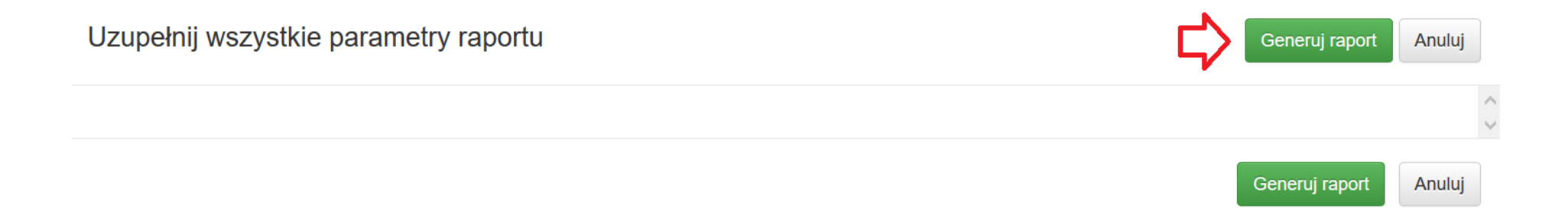

Okno z przyciskiem **Generuj raport**, może mieć różny wygląd w zależności rodzaju raportu.

- Jeżeli raport przeznaczony jest do uruchamiania na poziomie projektu, to w oknie zobaczysz numer **ID Projektu**. Nie masz możliwości zmiany tego ID, jest to wartość uzupełniana automatycznie przez system numerem ID projektu, w którym aktualnie się znajdujesz.

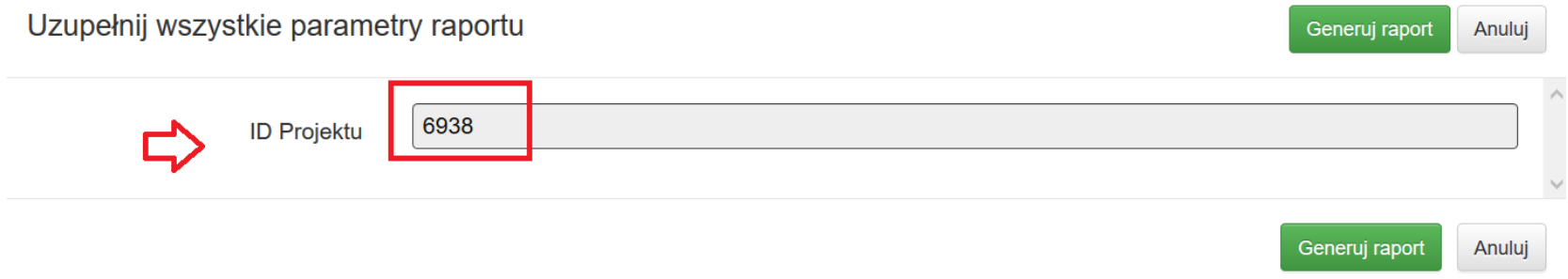

- Jeżeli raport jest bardziej skomplikowany i przed jego uruchomieniem, system potrzebuje więcej informacji, to w oknie zobaczysz dodatkowe pola do uzupełniania (jedno lub kilka).

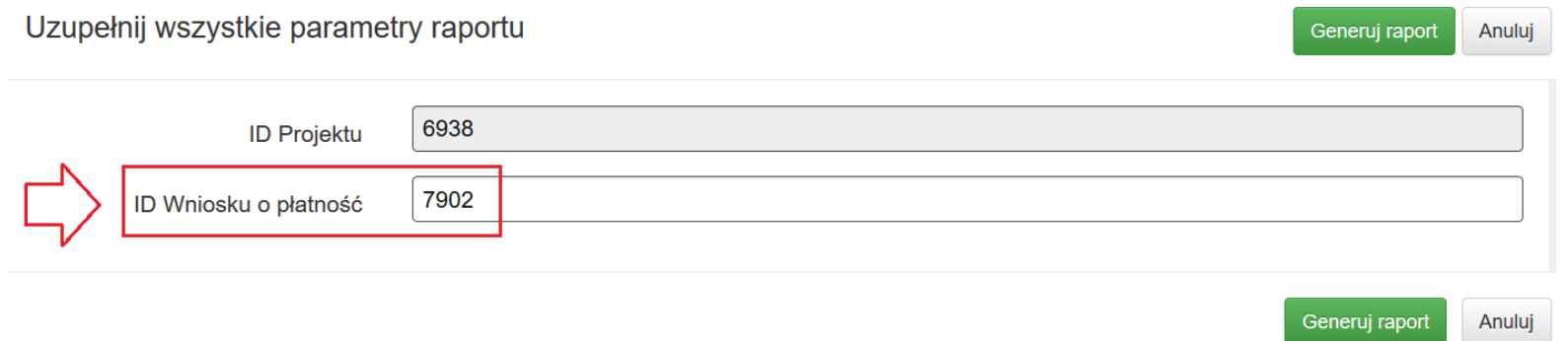

Po zastosowaniu przycisku **Generuj Raport,** System poinformuje Cię o jego wygenerowaniu za pomocą komunikatu w lewym dolnym rogu ekranu, o treści: *Raport został wygenerowany. Możesz go pobrać***.**

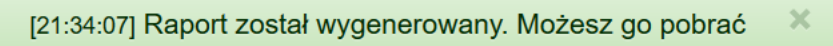

W wierszu dotyczącym wybranego raportu pojawi się dodatkowy przycisk **Pobierz raport**, umożliwiający pobranie raportu.

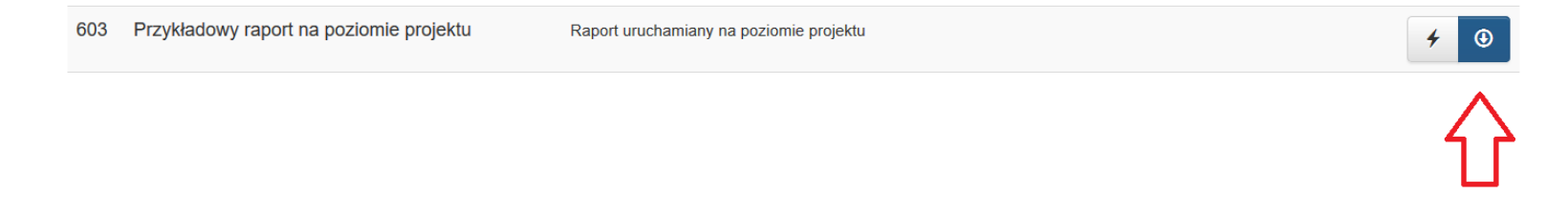

Po wybraniu ww. przycisku rozpocznie się pobieranie raportu, który możesz otworzyć lub zapisać na swoim komputerze według potrzeb.

#### $\bar{\mathbf{x}}$ Raporty Niniejsze raporty mają charakter poglądowy – dane będą się zmieniać w zależności od danych uzupełnionych w systemie LSI2014. Istnieją dwa rodzaje raportów dla Beneficjenta. Raport może dotyczyć: · profilu i/lub wszystkich projektów w ramach profilu, · jednego projektu. Raporty dotyczące profilu lub wszystkich projektów w ramach profilu widoczne są od razu na liście raportów. Raporty dotyczące jednego projektu pojawiają się na liście raportów dopiero kiedy znajdujesz się w kontekście danego projektu np. na liście Wniosków o płatność dla konkretnego projektu (Klawisz "Realizacja" >> "Wnioski o płatność" w ramach wybranego projektu.)  $\alpha$ ×  $ID<sub>2</sub>$  $\times$ Otwieranie report\_ID\_00530\_202011271921241269645985.xlsx  $11$ Rozpoczęto pobieranie pliku: ID **41 Nazwa** report\_ID\_00530\_202011271921241269645985.xlsx 530 Zestawienie projektó ij statusami) w ramach profilu na który zalogowany jest  $\overline{f}$ Typ pliku: Arkusz programu Microsoft Excel (9,3 KB) ramach Profilu adresie mailowym profilu Adres: https://lsi-slaskie.pl Po ukończeniu pobierania: ⊙ Otwórz za pomocą | Microsoft Excel (domyślny)  $\propto$ 531 Zestawienie użytkow ranego profilu Beneficjenta. Dane: e-mail, login  $\bigoplus$ (wraz z adresami e-n  $\bigcirc$  Zapisz plik Pamiętaj tę decyzję dla wszystkich plików tego typu Znalezionych: 2. Paczkov OK Anuluj

Zamknij